## BitLocker Unlock Policies

Serever 2012

## Network Unlock sequence

- Install the WDS Server role
- Confirm the WDS Service is running
- Install the Network Unlock feature
- Create the Network Unlock certificate
- Deploy the private key and certificate to the WDS server
- Configure Group Policy settings for Network Unlock **Computer Configuration\Policies\Windows Settings\Security Settings\Public Key Policies\BitLocker Drive Encryption Network Unlock Certificate**

Network Unlock Group Policy settings Within Group Policy Management Console, navigate to the following location: **Computer configuration\Policies\Windows Settings\Security Settings\Public Key Policies\BitLocker Drive Encryption Network Unlock Certificate**

## Right-click the folder and choose **Add Network Unlock Certificate**

Follow the wizard steps and import the .cer file that was copied earlier.

An additional recommendation is for enterprises to use TPM+PIN protectors for an extra level of security. To require TPM+PIN protectors in an environment, do the following:

- Open Group Policy Management Console (gpmc.msc)
- Enable the policy **Require additional authentication at startup** and select the **Require startup PIN with TPM** option

Turn on BitLocker with TPM+PIN protectors on all domain-joined computers

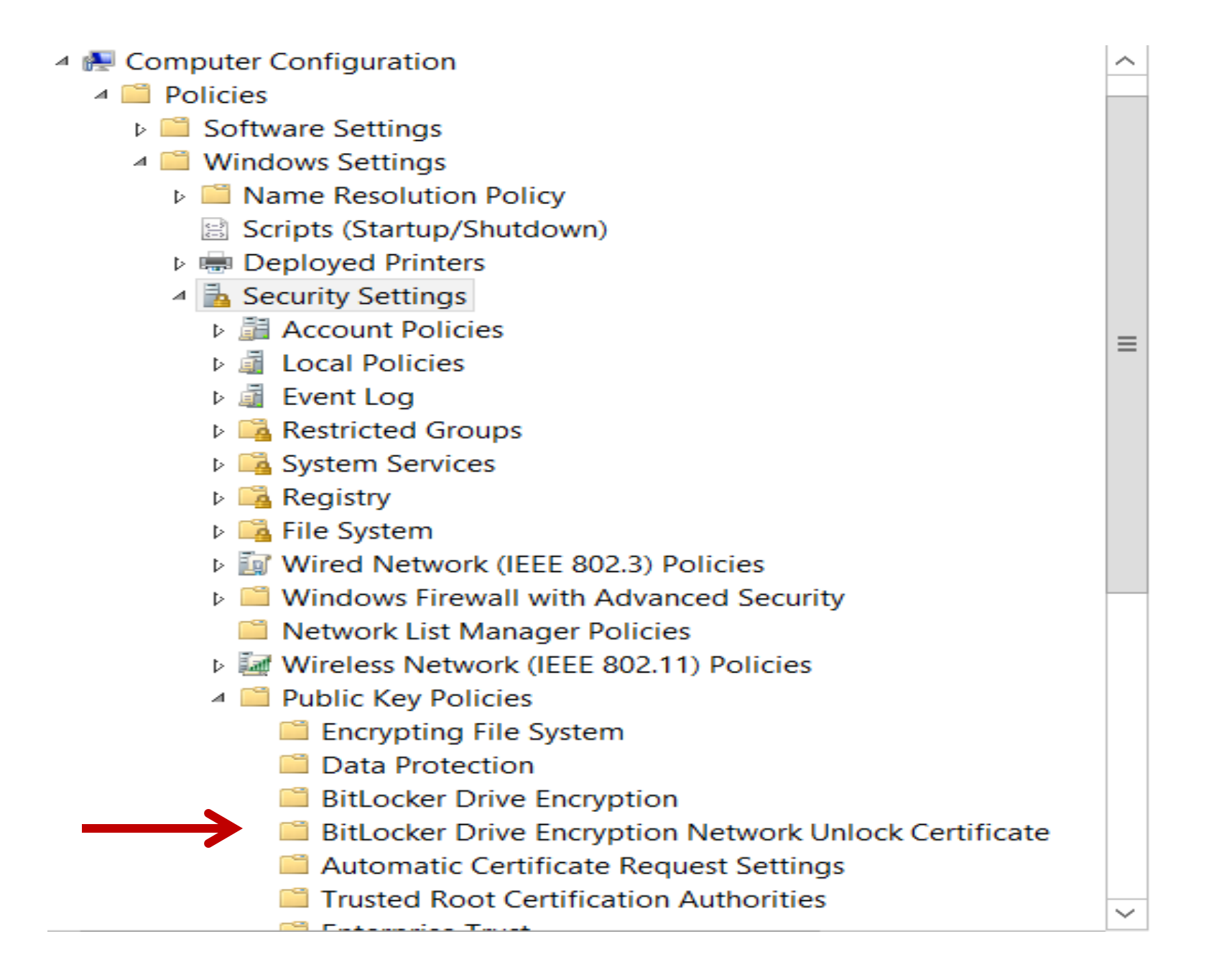